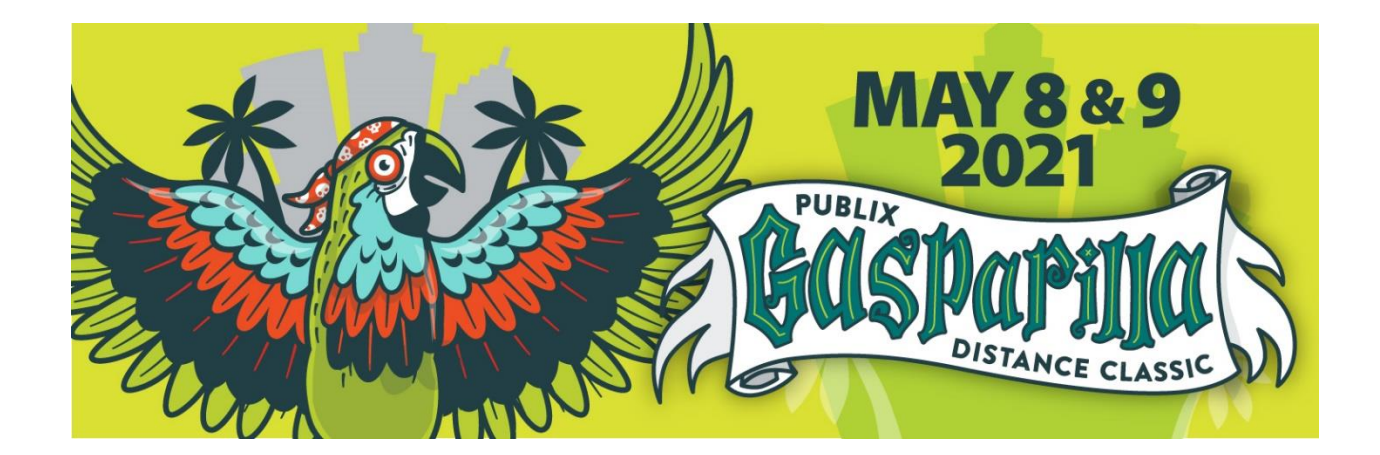

# **Tracking steps for Publix Gasparilla Distance Classic**

We've partnered with Race Roster and the ASICS Runkeeper™ app to upload your

Converted Virtual Gold Challenge.

Below you'll find detailed instructions and FAQs on how to track your participation using **one of the following two ways**:

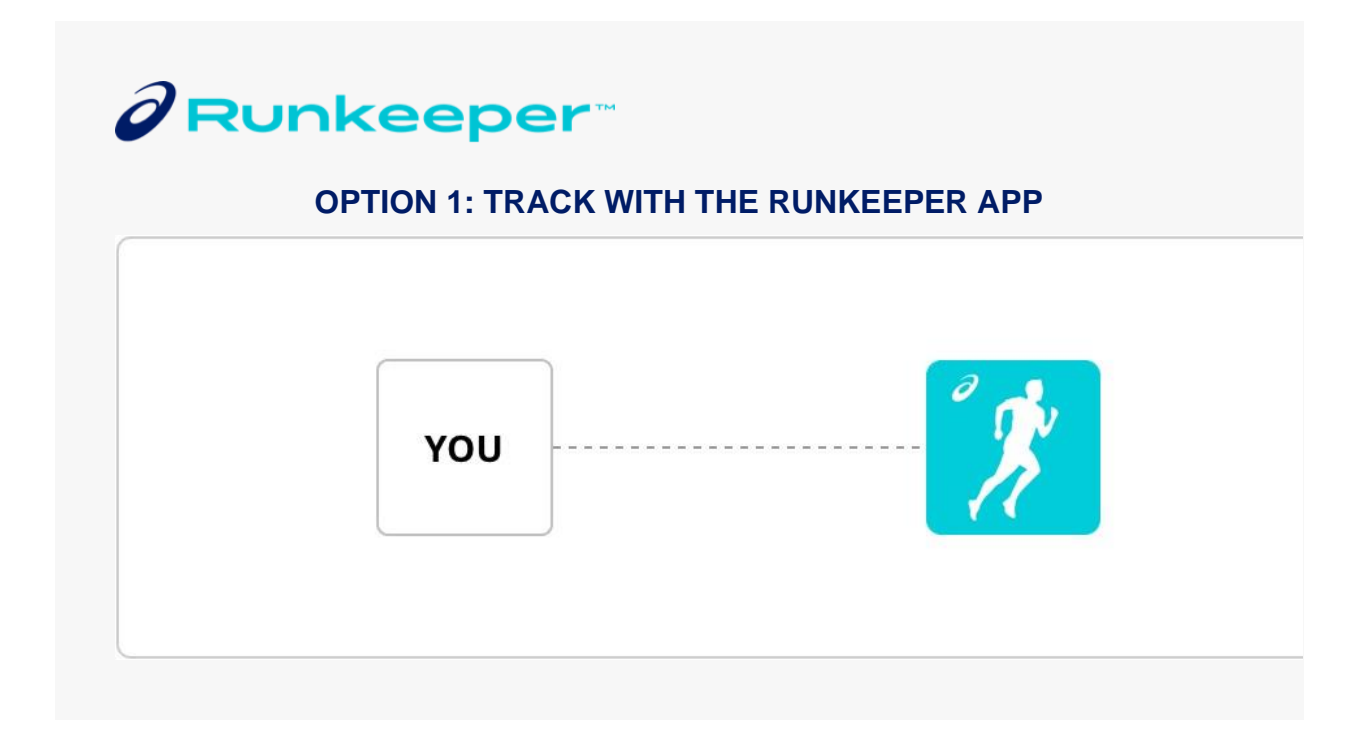

# **Step 1: Connect your registration**

On your **mobile device**, [download the app](https://raceroster.com/redirect?id=12730789&destination=https%253A%252F%252Fid.asics.com%252Flogin%253Fstyle%253Draceroster_rkgo%2526client_id%253Draceroster_rkgo%2526locale%253Den-US%2526grant_type%253Dcode%2526redirect_uri%253Dhttps%25253A%25252F%25252Fwww.asics.com%25252Fus%25252Fen-us%25252Fmk%25252Foneasics_raceroster%2526utm_campaign%253Dus_raceroster_520%2526no_confirm_email%253Dtrue%2526send_confirm_email%253Dfalse%2526terms_privacy_country%253DUS%2526privacy_url%253Dhttps%25253A%25252F%25252Fwww.asics.com%25252Fus%25252Fen-us%25252Fprivacy-policy%2526terms_privacy_version%253D20180601-en-us%2526terms_url%253Dhttps%25253A%25252F%25252Fwww.asics.com%25252Fus%25252Fen-us%25252Fterms-and-conditions%2526oneasics_terms_url%253Dhttps%25253A%25252F%25252Fwww.asics.com%25252Fus%25252Fen-us%25252Fmk%25252Foneasics-terms-and-conditions%2521new) and add your PGDC event registration by clicking the button below.

## **Add event to app**

# **Step 2: Record your participation**

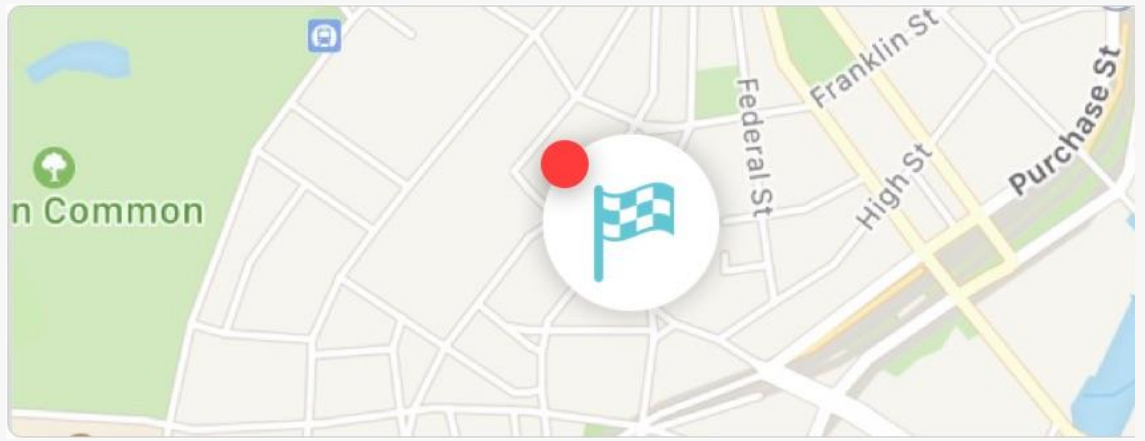

When you're ready to participate:

- Open the Runkeeper app on a mobile device
- Visit the "start" tab
- Tap the in-app checkered flag and select your event
- Follow the prompts to record your participation

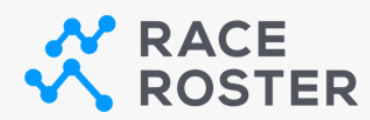

# *OPTION 2: MANUALLY POST RESULTS*

*If you plan to record using another software or tracking device and need to post manually, simply head to [the results page](https://raceroster.com/redirect?id=12730789&destination=https%253A%252F%252Fresults.raceroster.com%252Fen-US%252Fresults%252Fmh5bpn52t2ser4wr) and "Submit Virtual Result".*

*Your confirmation number and last name can be used to confirm your registration before submitting your results.*

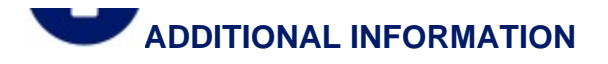

• **Multiple event distances or participants under one Race Roster account** If you signed up for more than one distance within the same event or signed up multiple individuals for the same event, please visit your [Race Roster dashboard,](https://raceroster.com/redirect?id=12730789&destination=https%253A%252F%252Fraceroster.com%252Fdashboard%252Fwelcome) select this event and then use the **"Connect to App"** button for each event distance or person. To send to a friend, copy and paste that connect to app button link and share it with them.

#### • **How to record your participation with the Runkeeper app**

To record your participation with the Runkeeper app, you will need to track your activity using your phone or with a connected wearable. You can follow these [step](https://raceroster.com/redirect?id=12730789&destination=https%253A%252F%252Fsupport.raceroster.com%252Fhc%252Fen-us%252Farticles%252F360043017931-How-do-I-use-ASICS-Runkeeper-app-to-track-my-virtual-run-and-make-sure-my-results-show-up-on-Race-Roster)[by-step instructions \(with images\) on how to track your participation using the ASICS](https://raceroster.com/redirect?id=12730789&destination=https%253A%252F%252Fsupport.raceroster.com%252Fhc%252Fen-us%252Farticles%252F360043017931-How-do-I-use-ASICS-Runkeeper-app-to-track-my-virtual-run-and-make-sure-my-results-show-up-on-Race-Roster)  [Runkeeper app.](https://raceroster.com/redirect?id=12730789&destination=https%253A%252F%252Fsupport.raceroster.com%252Fhc%252Fen-us%252Farticles%252F360043017931-How-do-I-use-ASICS-Runkeeper-app-to-track-my-virtual-run-and-make-sure-my-results-show-up-on-Race-Roster)

#### • **Tracking with your Fitbit, Garmin, or Apple Watch**

You can track your participation using your Fitbit, Garmin, or Apple Watch earlier. You must download the Runkeeper app and connect your device prior to starting your activity. [Follow these steps](https://raceroster.com/redirect?id=12730789&destination=https%253A%252F%252Fsupport.raceroster.com%252Fhc%252Fen-us%252Farticles%252F360043833772-How-do-I-use-ASICS-Runkeeper-app-to-post-my-results-on-Race-Roster-while-using-a-Apple-Watch-Garmin-Watch-or-Fitbit) to add your [Fitbit,](https://raceroster.com/redirect?id=12730789&destination=https%253A%252F%252Fsupport.runkeeper.com%252Fhc%252Fen-us%252Farticles%252F115004969043-Connecting-with-Fitbit) [Garmin,](https://raceroster.com/redirect?id=12730789&destination=https%253A%252F%252Fsupport.runkeeper.com%252Fhc%252Fen-us%252Farticles%252F216211983-How-To-Connect-With-Garmin-Inside-The-Runkeeper-App) or Apple [Watch](https://raceroster.com/redirect?id=12730789&destination=https%253A%252F%252Fsupport.runkeeper.com%252Fhc%252Fen-us%252Farticles%252F213122746-Apple-Watch-Permissions-) activity to the Runkeeper app.

## • **How to ensure your activity is tracked correctly**

Please make sure you run the full distance (to the decimal point) to ensure your result is posted.

*Note: If you run farther than the required distance, the Runkeeper app will post your fastest segment.*

• **How to manually post your results on Race Roster**

Follow these [steps to manually post your results on Race Roster \(not using the app\).](https://raceroster.com/redirect?id=12730789&destination=https%253A%252F%252Fsupport.raceroster.com%252Fhc%252Fen-us%252Farticles%252F360040695072-How-to-upload-your-virtual-results-as-a-participant)

## **Limitations to note**

At this time, the Runkeeper app is unable to link to Suunto, Coros or Polar, but you can use your iPhone or Android.